## **Dell Premier Rechargeable Wireless Mouse**

MS7421W

User's Guide

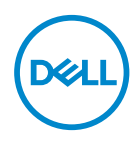

**Regulatory model: MS7421Wc/RG-1216** 

## **Notes, Caution, and Warnings**

- **NOTE: A NOTE indicates important information that helps you make better use of your computer.**
- **CAUTION: A CAUTION indicates potential damage to hardware or loss of data if instructions are not followed.**
- **WARNING: A WARNING indicates a potential for property damage, personal injury, or death.**

**Copyright © 2020 Dell Inc. All rights reserved.** Dell, EMC, and other trademarks are trademarks of Dell Inc. or its subsidiaries. Other trademarks may be trademarks of their respective owners.

 $2020 - 12$ 

Rev. A00

## **Contents**

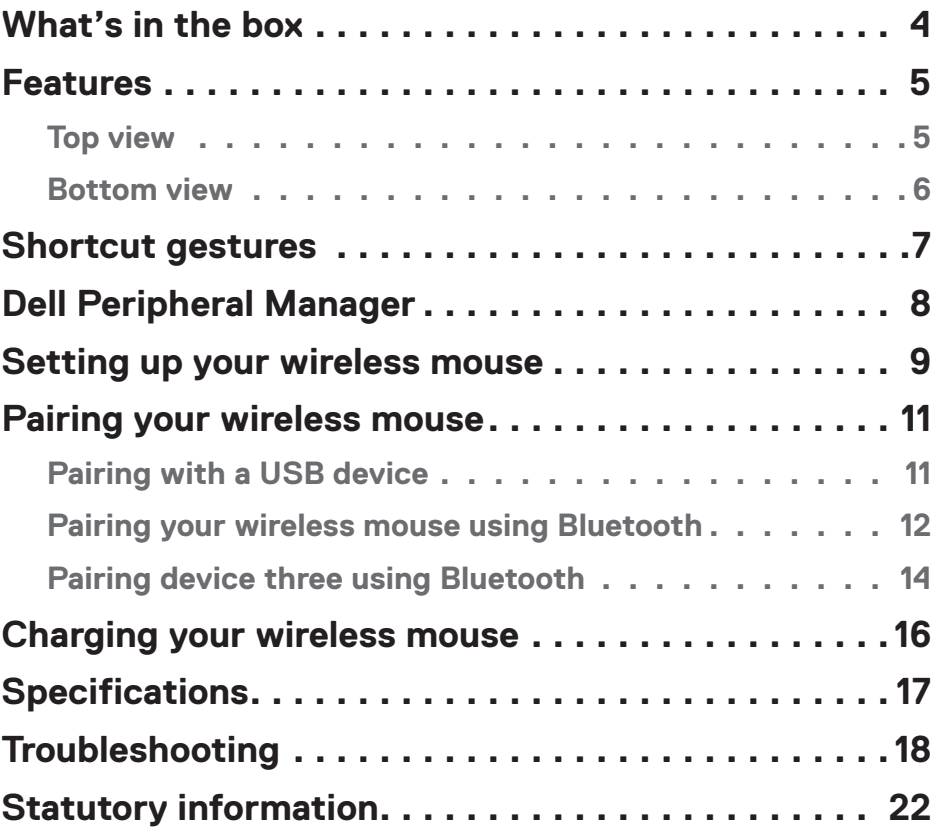

## <span id="page-3-0"></span>**What's in the box**

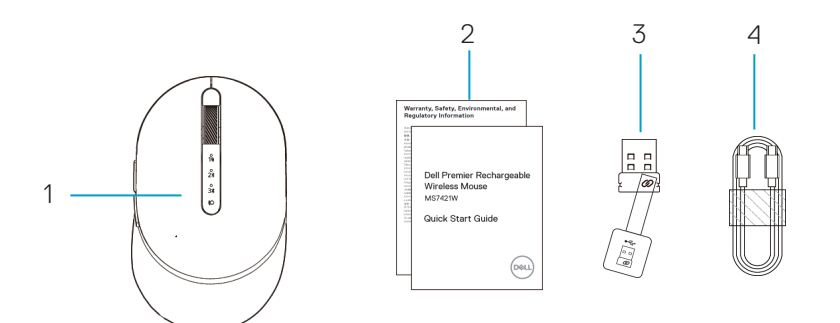

- 1 Wireless mouse
- 2 Documents
- 3 Dell Universal Dongle
- 4 USB-C cable for recharging

DELL

## <span id="page-4-0"></span>**Features**

## Top view

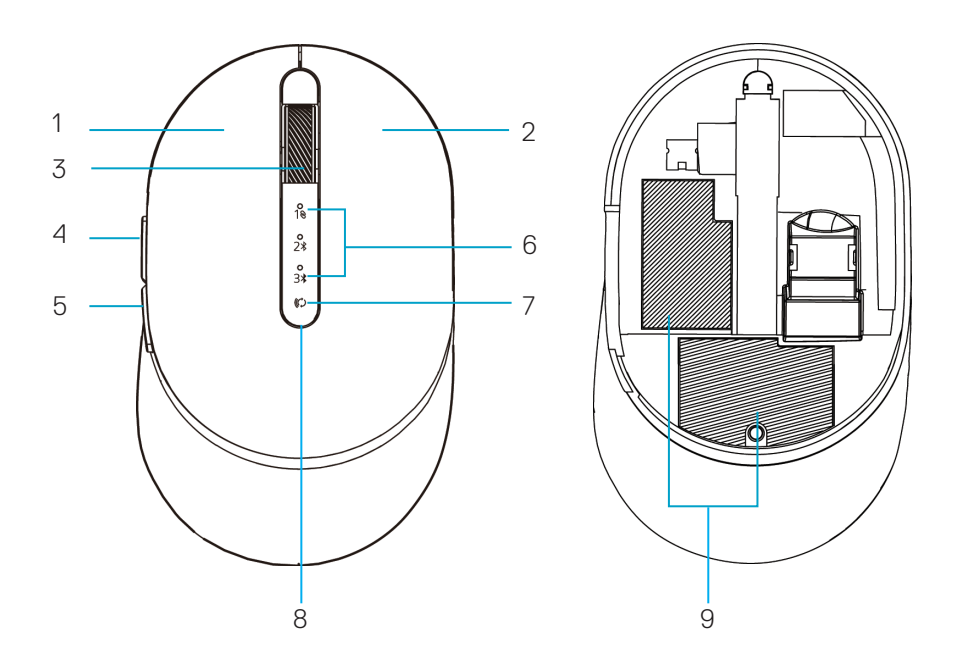

- Left button 1
- Right button  $\mathcal{P}$
- Scroll wheel 3
- Forward button 4
- Backward button 5
- 6 Connection-mode lights
	- White LED blinking: device is not connected to computer
	- LED lighting solid white: device is connected to computer
- 7 Connection-mode button
- 8 Charging/low battery lights
	- White LED breathing: battery in charging
	- Amber LED pulsing: device battery is low, need to recharge.
- 9 PPID/Regulatory labels

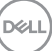

### <span id="page-5-0"></span>Bottom view

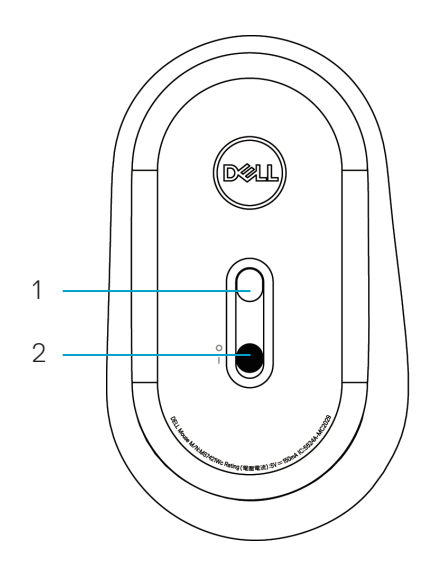

1 Optical sensor 2 Power switch

(dell

## <span id="page-6-0"></span>**Shortcut gestures**

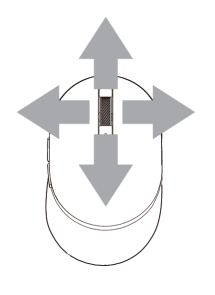

### Scroll and Tilt

4-way scroll

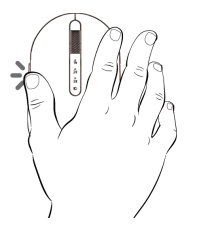

### Forward function

Press the front button on the side.

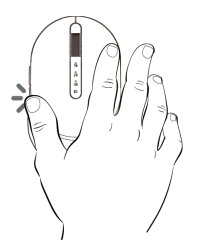

### Backward function

Press the rear button on the side.

DELL

## <span id="page-7-0"></span>**Dell Peripheral Manager**

Dell Peripheral Manager software enables you to perform the following:

- Assign program shortcuts to device programmable buttons or keys through the Action tab.
- View device information such as firmware version and battery status through the Info tab.
- Upgrade the latest firmware updates on your devices.
- Pair additional devices through the Dell Universal Dongle or directly to your computer through Bluetooth.
- Change device DPI setting by selecting **Device Settings > DPI Setting** at the down-right corner of the window.
- Swap mouse button by selecting **Windows Settings > Primary Mouse Button** at the down-right corner of the window.

For more information, see Dell Peripheral Manager User's Guide on the product page at **www.dell.com/support**

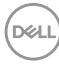

## <span id="page-8-0"></span>**Setting up your wireless mouse**

**1.** Locate the slot on the side of the mouse cover. Using your fingertip, pry open the cover.

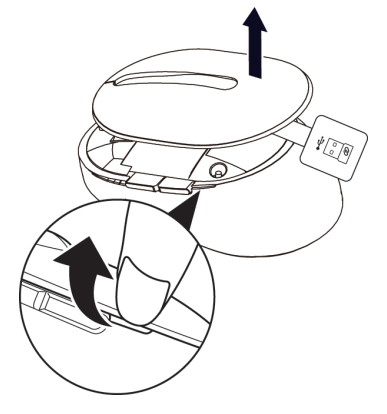

**2.** Remove the Dell Universal Dongle from its compartment.

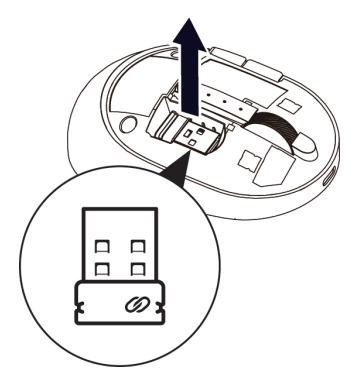

**3.** Replace the mouse cover.

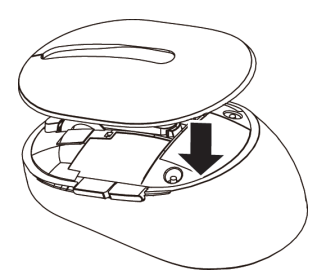

DELL

**4.** Slide the power switch down to turn on the wireless mouse**.**

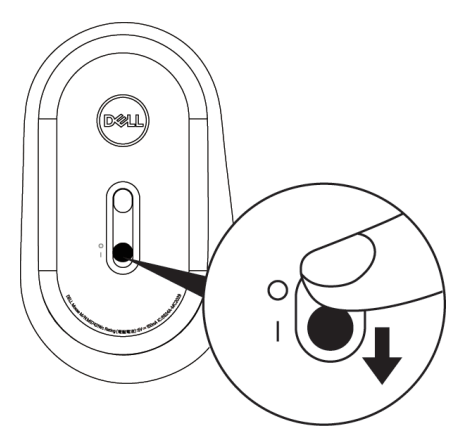

*M* NOTE: Ensure that the distance between your computer and mouse is within ten meters.

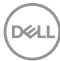

# <span id="page-10-0"></span>**Pairing your wireless mouse**

Your Dell wireless mouse can be paired via the Dell Universal Dongle or direct Bluetooth connection. You can pair and switch between a laptop, desktop, and a compatible mobile device.

## Pairing with the Dell Universal Dongle

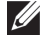

**NOTE:** You can connect a device to your wireless mouse using the Dell Peripheral Manager.

- **1.** Plug the Dell Universal Dongle into the USB port on your computer.
- **NOTE: The Dell Universal Dongle is pre-paired with your wireless mouse in the factory.**

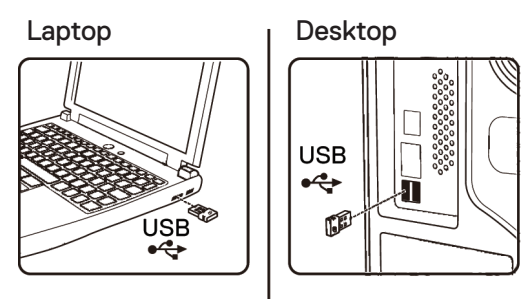

**2.** The connection-mode light (1<sup>8</sup>) on the wireless mouse turns on to indicate the Dell Universal pairing, and then turns off.

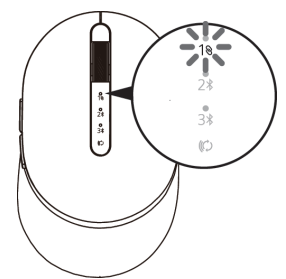

**3.** The wireless mouse is paired with your Dell Universal Dongle.

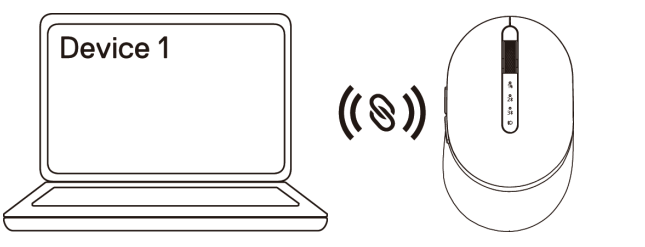

DELI

## <span id="page-11-0"></span>Pairing your wireless mouse using Bluetooth

You can connect up to two devices with your wireless mouse using Bluetooth.

- **NOTE: Before pairing your wireless mouse using Bluetooth, ensure that you unpair the inactive devices on your computer, and update the Bluetooth driver to the latest version on your computer. For more information, see Drivers & Downloads a[t https://www.dell.com/support](https://www.dell.com/support)**
- **1.** Press the connection-mode button twice on your wireless mouse (within 3 seconds) until the connection-mode light  $(2*)$  turns on indicating that the second Bluetooth connection is selected.

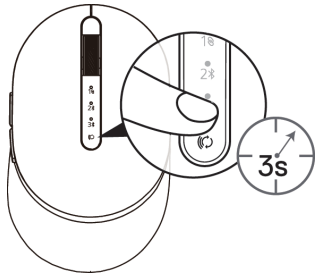

**2.** The connection-mode light  $(2\text{)}$  blinks for 3 minutes, indicating your wireless mouse is in the pairing mode.

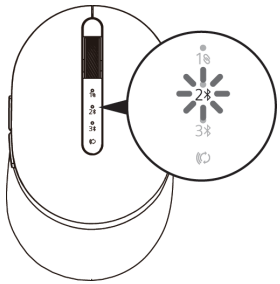

- **3.** Pair your wireless mouse with your Bluetooth-enabled computer. **Swift Pair:**
	- a. In Windows Search, type **Bluetooth**.
	- b. Click **Bluetooth and other devices settings**. The **Settings** window appears.
	- c. Ensure that the "Show notifications to connect using Swift Pair" box is checked.

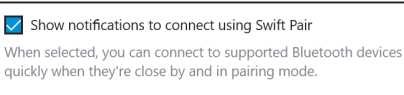

**D**&LI

- d. Ensure that the Bluetooth is turned on.
- e. Place your wireless mouse near your computer. The **New Dell Mouse** found window appears.
- f. Click **Connect** and confirm the pairing process on both wireless mouse and your computer.

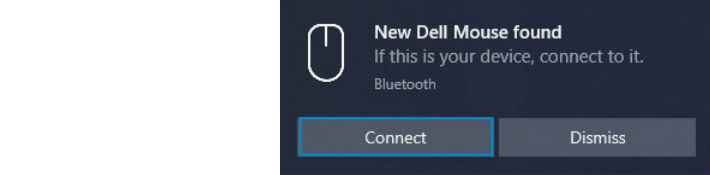

#### **Add Device:**

- a. In Windows Search, type **Bluetooth**.
- b. Click **Bluetooth and other devices settings**. The **Settings** window appears.
- c. Ensure that the Bluetooth is turned on.
- d. Click **Add Bluetooth or other device > Bluetooth**.
- e. From the list of available devices, click **Dell Mouse**.

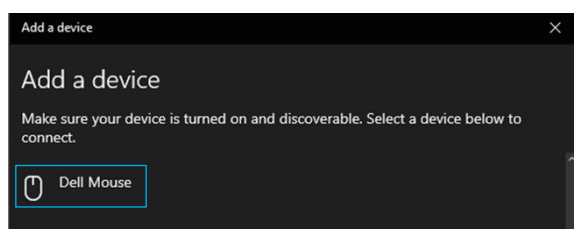

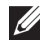

**NOTE:** If Mouse MS7421W is not listed, ensure that the pairing mode is enabled on the wireless mouse.

**4.** Confirm that both the wireless mouse and the device are paired.

The second Bluetooth connection light turns solid white for 3 seconds to confirm the connection is established, and then turns off. After the wireless mouse and a device are paired, they connect automatically when Bluetooth is enabled and they are within Bluetooth range.

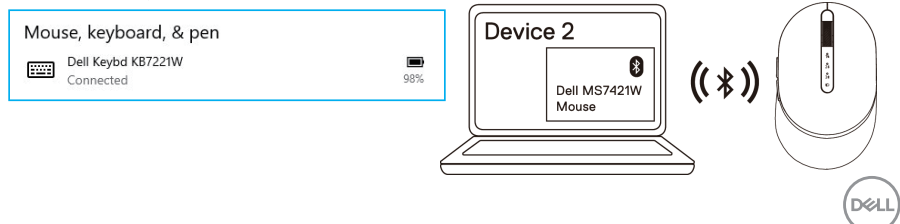

### <span id="page-13-0"></span>Pairing device three using Bluetooth

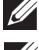

**MOTE:** You can connect a third device to your wireless mouse using Bluetooth.

**NOTE: Before pairing your wireless mouse using Bluetooth, ensure that you unpair the inactive devices on your computer, and update the Bluetooth driver to the latest version on your computer. For more information, see Drivers & Downloads at<https://www.dell.com/support>**

**1.** Press the connection-mode button twice on your wireless mouse (within 3 seconds) until the connection-mode light  $(3*)$  turns on indicating that the third Bluetooth connection is selected.

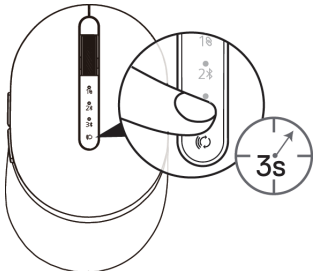

**2.** The third Bluetooth connection light (3<sup>\*</sup>) starts blinking to confirm the pairing mode is enabled.

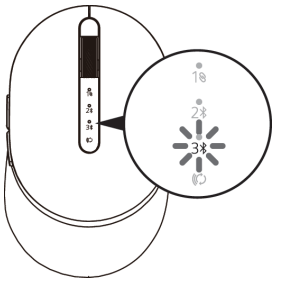

**3.** Pair your wireless mouse with your Bluetooth-enabled computer.

#### **Swift Pair:**

DEL

- a. In Windows Search, type **Bluetooth**.
- b. Click **Bluetooth and other devices settings**. The **Settings** window appears.
- c. Ensure that the "Show notifications to connect using Swift Pair" box is checked.
- d. Ensure that the Bluetooth is turned on.

 $\sqrt{\ }$  Show notifications to connect using Swift Pair

When selected, you can connect to supported Bluetooth devices quickly when they're close by and in pairing mode.

- e. Place your wireless mouse near your computer. The **New Dell Mouse** found window appears.
- f. Click **Connect** and confirm the pairing process on both wireless mouse and your computer.

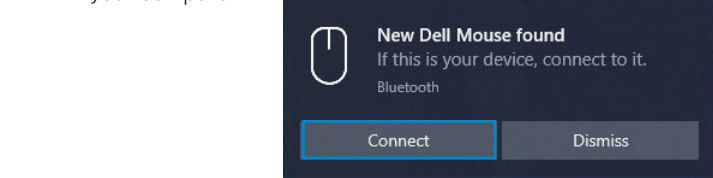

#### **Add Device:**

- a. In Windows Search, type **Bluetooth**.
- b. Click **Bluetooth and other devices settings**. The **Settings** window appears.
- c. Ensure that the Bluetooth is turned on.
- d. Click **Add Bluetooth or other device > Bluetooth**.
- e. From the list of available devices, click **Dell Mouse**.

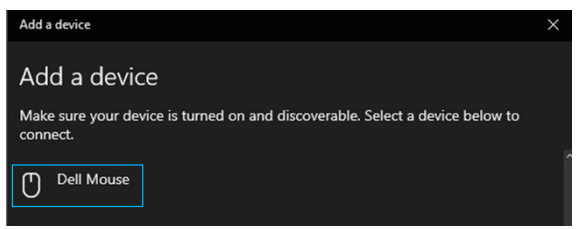

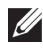

**NOTE:** If Mouse MS7421W is not listed, ensure that the pairing mode is enabled on the wireless mouse.

**4.** The third Bluetooth connection light turns solid white for 3 seconds to confirm the connection is established then dims off. After the wireless mouse and a device are paired, they connect automatically when Bluetooth is enabled and they are within Bluetooth range.

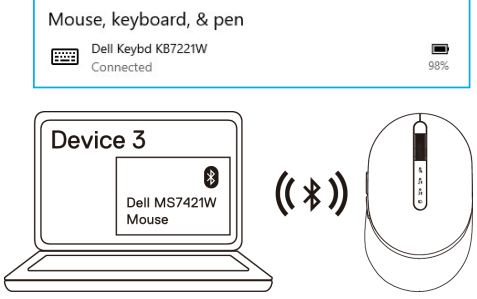

**D**&LI

## <span id="page-15-0"></span>**Charging your wireless mouse**

**1.** When the amber LED of mouse blinks, you need to charge your wireless mouse.

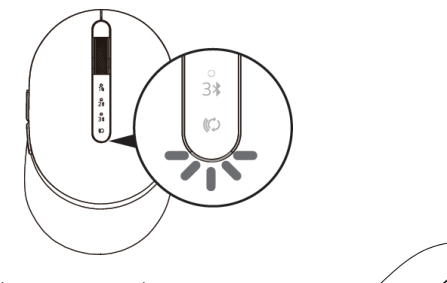

**2.** Connect the USB-C cable to your wireless mouse.

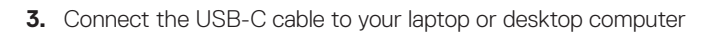

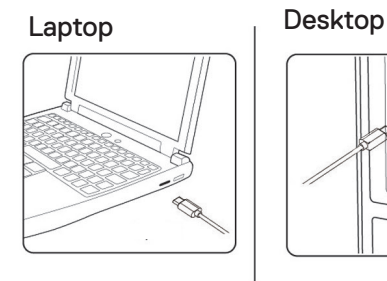

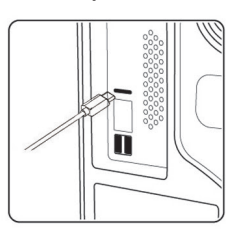

**4.** Battery charging

DELL

The battery LED will be breathing white to indicate charging and will turn solid white for 10sec to indicate charge completed

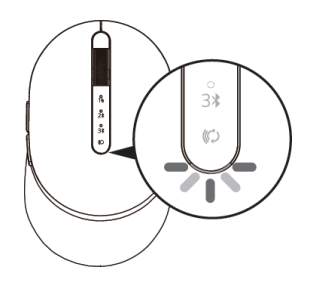

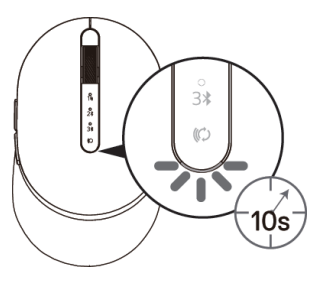

# <span id="page-16-0"></span>**Specifications**

## **General**

Mouse model number MS7421W

Supported operating systems  $(2.4 \text{ GHz})$ 

Supported operating systems (Bluetooth)

## **Electrical**

From USB host (Operating)

Battery Voltage (Operating)

Battery Life

Battery Requirements

## **Physical characteristics**

Dimensions:

- Length
- Width
- Height

## **Environmental**

Temperature:

- Operating
- Storage

## **2.4 GHz/BLE Wireless**

Connection type 2.4 GHz Wireless & Bluetooth dual mode technology

- Windows 10/8/7/XP
- Server 2008/Server 2012
- Linux 6.x, Ubuntu, Free DOS,
- Chrome and Android
- MAC OS
- Windows 10/8
- Chrome and Android
- MAC OS

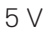

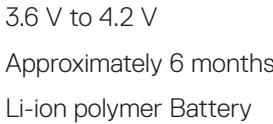

Weight  $80.20 g +/-3 g$  (with dongle)

101.76 mm (4.0 in.) 61.88 mm (2.44 in.) 35.44 mm (1.40 in.)

0°C to 40°C (32°F to 104°F) -40°C to 65°C (-40°F to 149°F) Storage humidity 35% maximum relative humidity; non-condensing

Radio Transmission **Bi-directional communication** (Transceiver)

Range Up to 10 meters

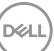

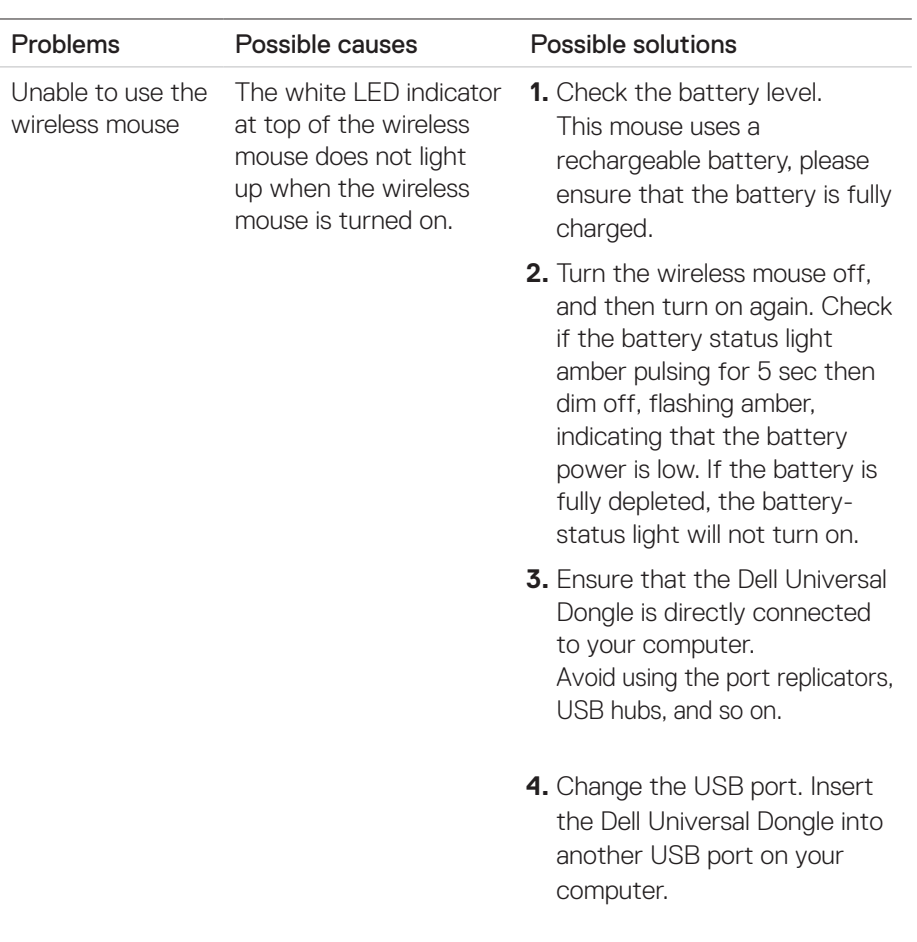

## <span id="page-17-0"></span>**Troubleshooting**

 $\int$ DELL

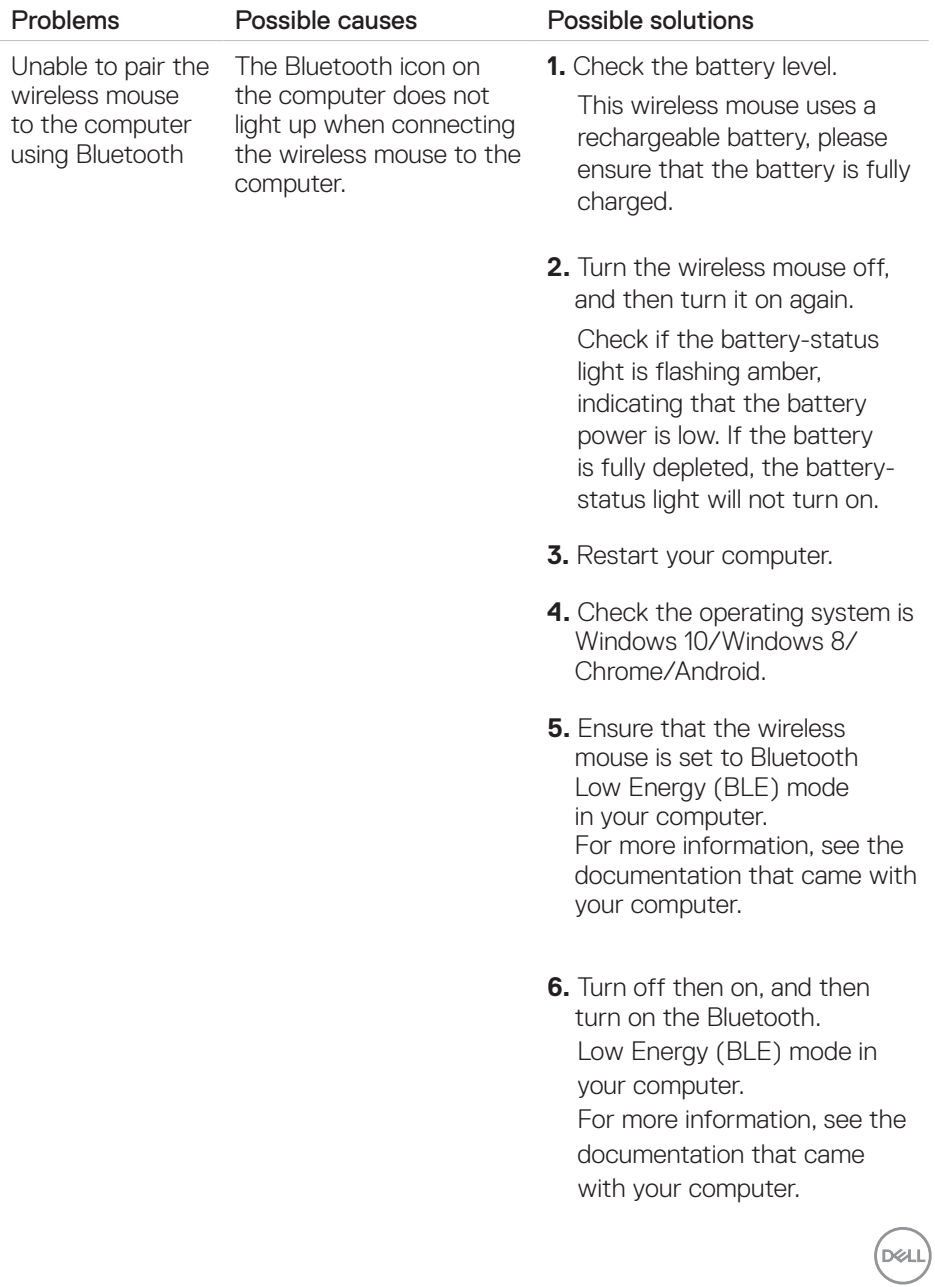

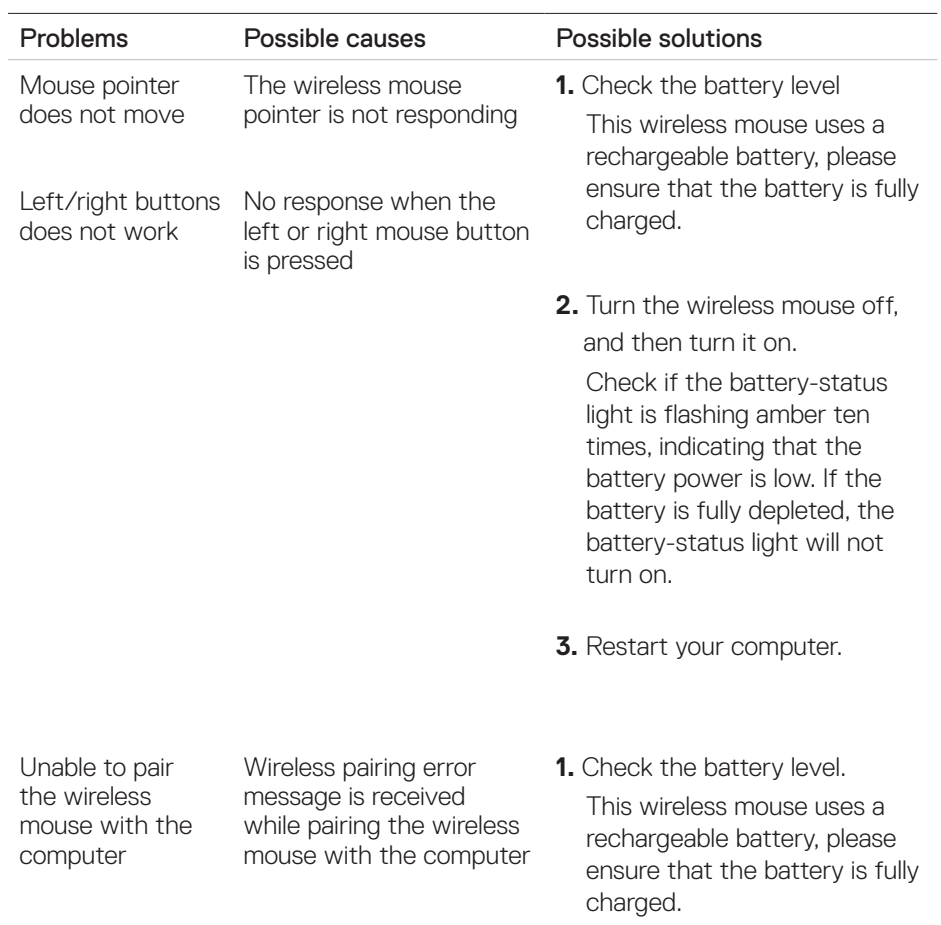

 $(\overline{DCL}$ 

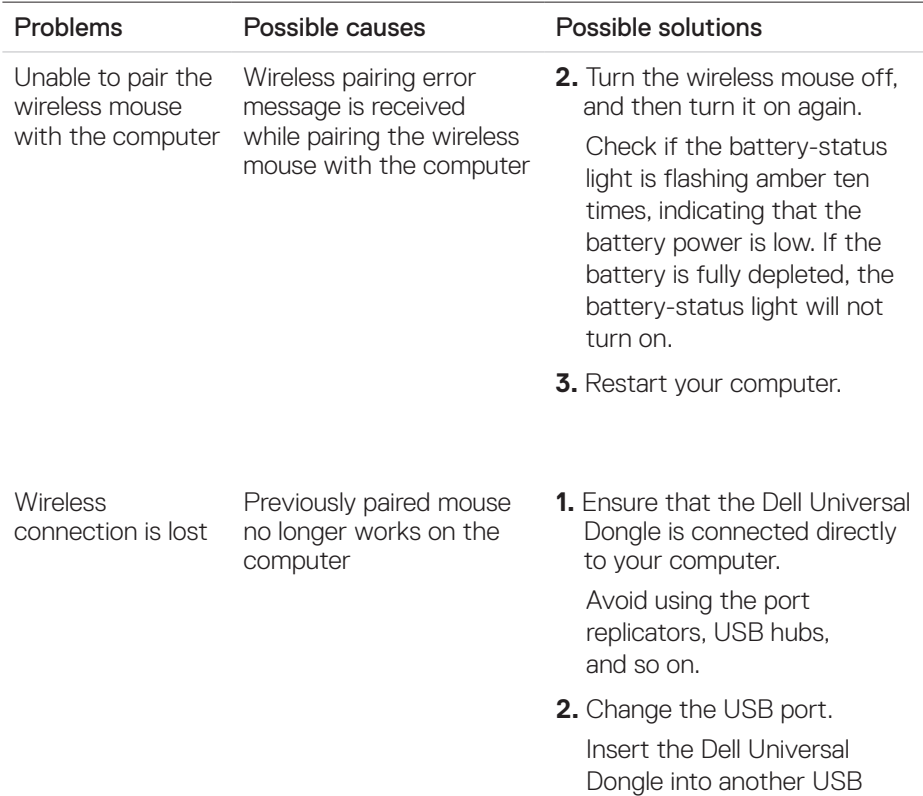

port on your computer.

 $(\nabla)$ 

## <span id="page-21-0"></span>**Statutory information**

### **Warranty**

### Limited warranty and return policies

Dell-branded products carry three-year limited hardware warranty. If purchased together with a Dell system, it will follow the system warranty.

#### For U.S. customers:

This purchase and your use of this product are subject to Dell's end user agreement, which you can find at **[Dell.com/terms](https://www.dell.com/terms)**. This document contains a binding arbitration clause.

### For European, Middle Eastern and African customers:

Dell-branded products that are sold and used are subject to applicable national consumer legal rights, the terms of any retailer sale agreement that you have entered into (which will apply between you and the retailer) and Dell's end user contract terms.

Dell may also provide an additional hardware warranty—full details of the Dell end user contract and warranty terms can be found by going to **[Dell.com](https://www.dell.com/)**, selecting your country from the list at the bottom of the "home" page and then clicking the "terms and conditions" link for the end user terms or the "support" link for the warranty terms.

#### For non-U.S. customers:

Dell-branded products that are sold and used are subject to applicable national consumer legal rights, the terms of any retailer sale agreement that you have entered into (which will apply between you and the retailer) and Dell's warranty terms. Dell may also provide an additional hardware warranty—full details of Dell's warranty terms can be found by going to **[Dell.com](https://www.dell.com/)**, selecting your country from the list at the bottom of the "home" page and then clicking the "terms and conditions" link or the "support" link for the warranty terms.

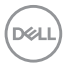